1[Инженерный](http://xn--l1adbb7cs.xn--1-jtbacjjycb3a6j.xn--p1ai/) > ИКЦ [Инженерного](http://xn--l1adbb7cs.xn--1-jtbacjjycb3a6j.xn--p1ai/) Лицея > База [знаний](https://xn--l1adbb7cs.xn--1-jtbacjjycb3a6j.xn--p1ai/knowledgebase.php) > Начало работы. Авторизация.

## **Начало работы. Авторизация.**

**Начало работы с системой дистанционного обучения стратегия.1инженерный.рф**

1. Перейдите по адресу **[стратегия.1инженерный.рф](https://xn--80agfn0bfhc4j.xn--1-jtbacjjycb3a6j.xn--p1ai/)**

2. Для начала работы с системой Вам необходимо авторизоваться. Для этого введите логин и пароль в соответствующие поля в блоке «Вход»

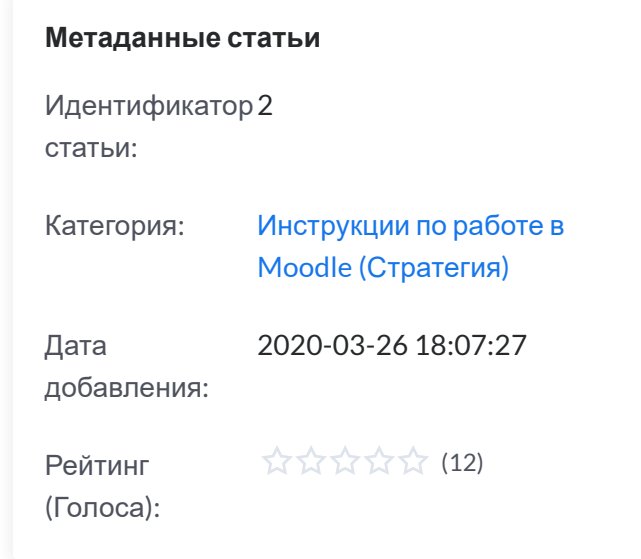

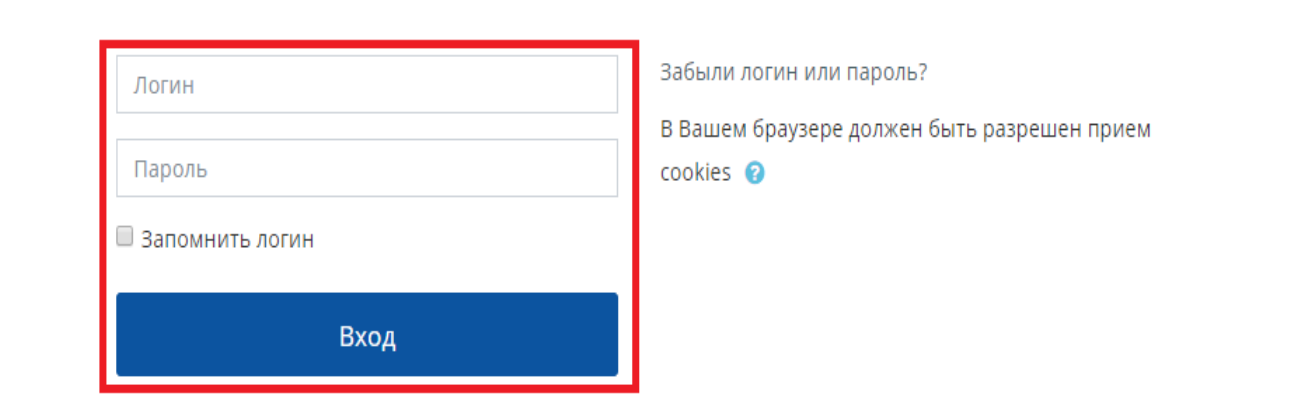

## Вы в первый раз на нашем сайте?

Для полноценного доступа к этому сайту Вам необходимо сначала создать учетную запись.

Создать учетную запись

*Рисунок 1. Главная страница стратегия.1инженерный.рф. Красным цветом обозначен блок «Вход». Далее могут быть несколько вариантов действий в зависимости от того, есть ли у Вас данные для входа.*

2.1. После создания администратором учётной записи, на Вашу почту должно прийти письмо с логином и паролем (пароль временный), а также с краткими инструкциями по входу.

2.2. Вероятно также, что Ваша учётная запись была создана гораздо раньше, либо была создана иным способом (без рассылки письма-оповещения), либо письмо-оповещение не дошло по техническим причинам. Поэтому стоит попробовать сбросить пароль при помощи процедуры восстановления пароля. Для этого перейдите по ссылке Забыли пароль? в блоке «Вход». На странице сброса пароля введите данные в поле поиска по

адресу электронной почты. Если в системе есть учётная запись, привязанная к указанной Вами электронной почте, то на эту почту придёт письмо с данными для сброса пароля. **Если письма нет, не забудьте проверить разделы со спамом и нежелательной почтой на вашем почтовом клиенте.**

2.3. В случае, если в описанных выше случаях письма не приходят, обратитесь к руководителю/куратору Вашей образовательной программы, либо создайте заявку по адресу **[помощь.1инженерный.рф.](https://xn--l1adbb7cs.xn--1-jtbacjjycb3a6j.xn--p1ai/)**

3. После первого успешного входа в систему Вам будет предложено сменить временный пароль (тот, который пришёл в письме-оповещении) на постоянный.

4. В случае успешного входа в систему (авторизации) в правом верхнем углу страницы Вы увидите своё имя. Поздравляем, теперь Вы можете работать в системе.

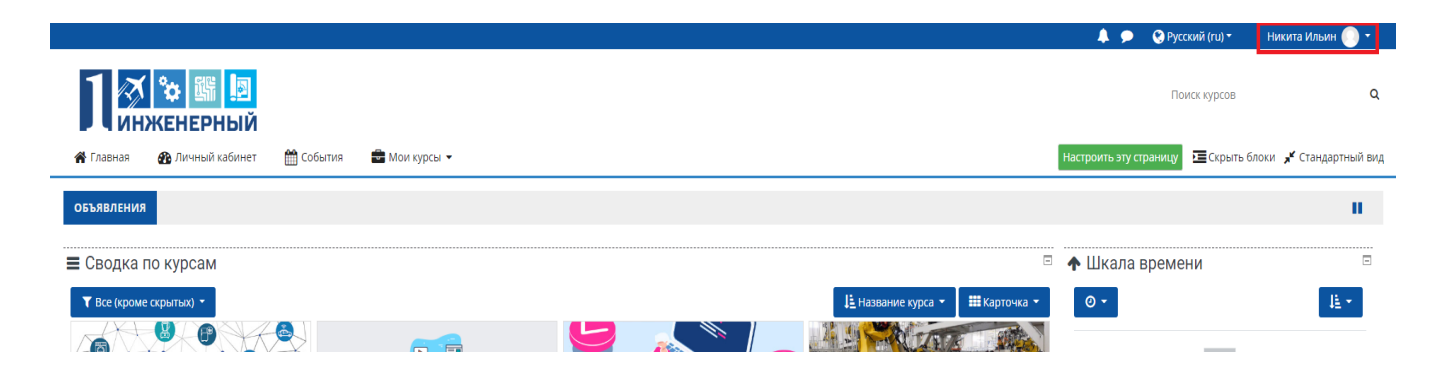

**Обратите внимание!** Вы можете получить дополнительную информацию с помощью встроенных подсказок от разработчиков системы. Нередко Вы будете видеть иконку со значком вопроса, как на рисунке ниже.

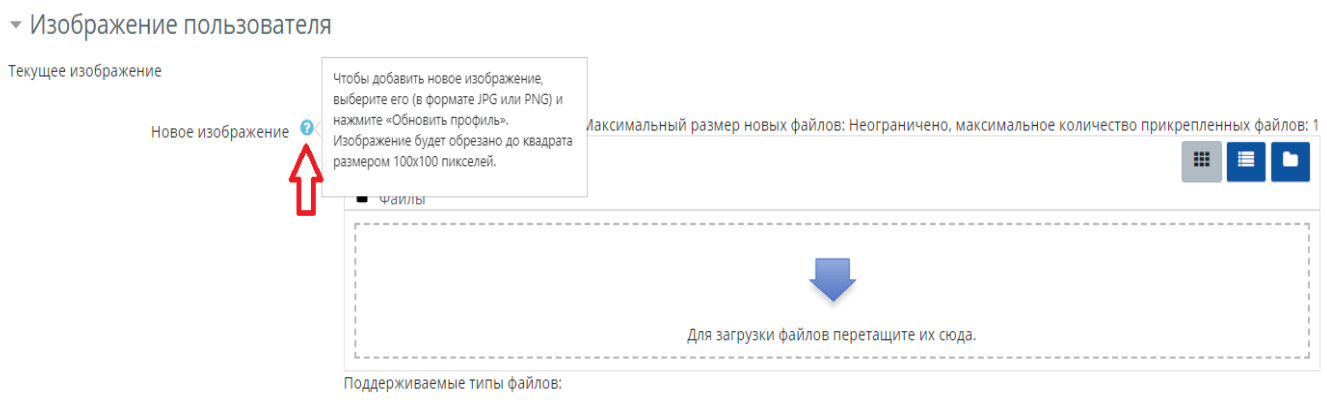

Если нажать на этот значок появится встроенная подсказка, которая способна разъяснить многие непонятные вопросы. Пользуйтесь подсказками при удобном случае.

Была ли эта статья полезной? [Yes](https://xn--l1adbb7cs.xn--1-jtbacjjycb3a6j.xn--p1ai/knowledgebase.php?rating=5&id=2) | [No](https://xn--l1adbb7cs.xn--1-jtbacjjycb3a6j.xn--p1ai/knowledgebase.php?rating=1&id=2)

Powered by Help Desk [Software](https://www.hesk.com/) HESK, in partnership with SysAid [Technologies](https://www.sysaid.com/?utm_source=Hesk&utm_medium=cpc&utm_campaign=HeskProduct_To_HP)

Файлы изображений из сети Интернет .gif .jpe .jpeg .jpg .png .svg .svgz